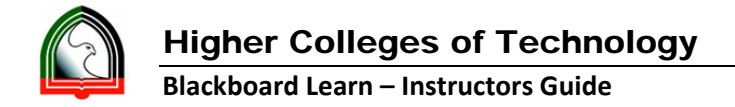

## **Guidelines to Download the Quiz Results from Blackboard Learn**

- 1. Log into Bb Learn.
- 2. Go into the respective BBLearn course where you want to download the results for a quiz as an Instructor.
- 3. Click "**Tests**" under Control Panel ‐> Grade Center.

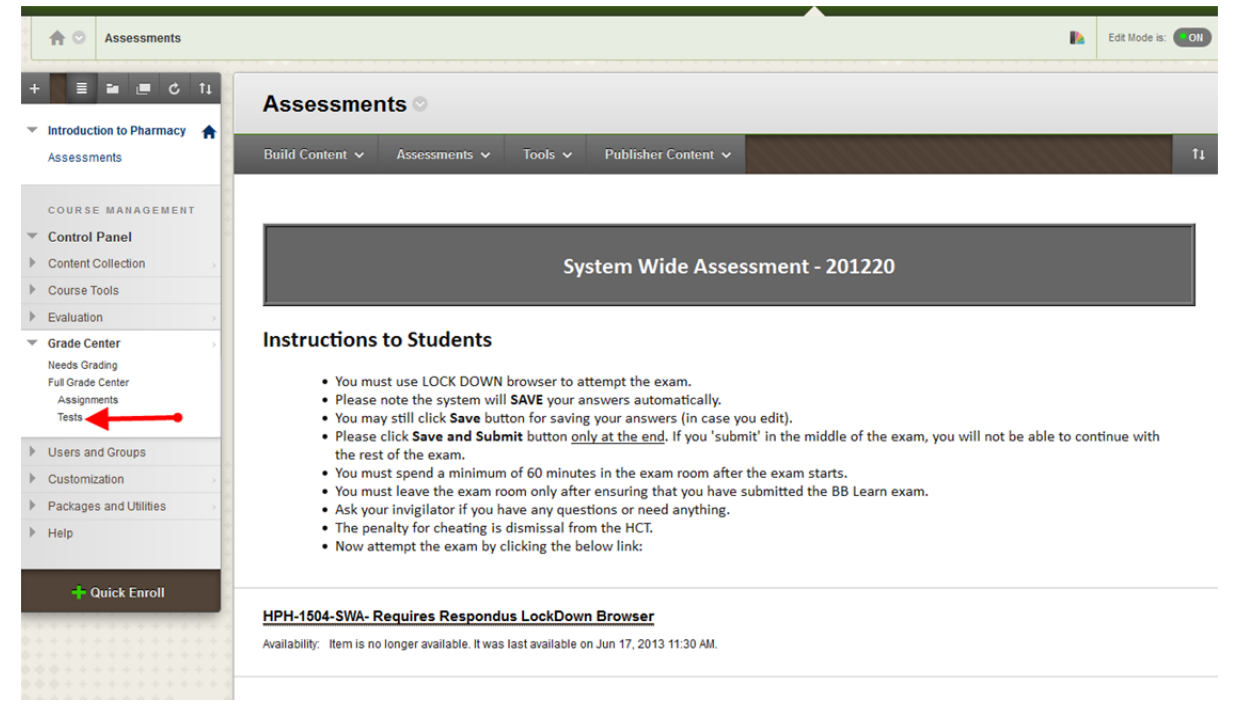

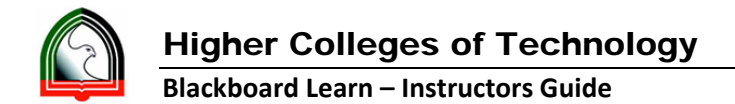

4. It will take you to the Grade Center and all the quizzes will available in this area for your review. Go to the respective column of your quiz and **click on the arrow** next to the Quiz title.

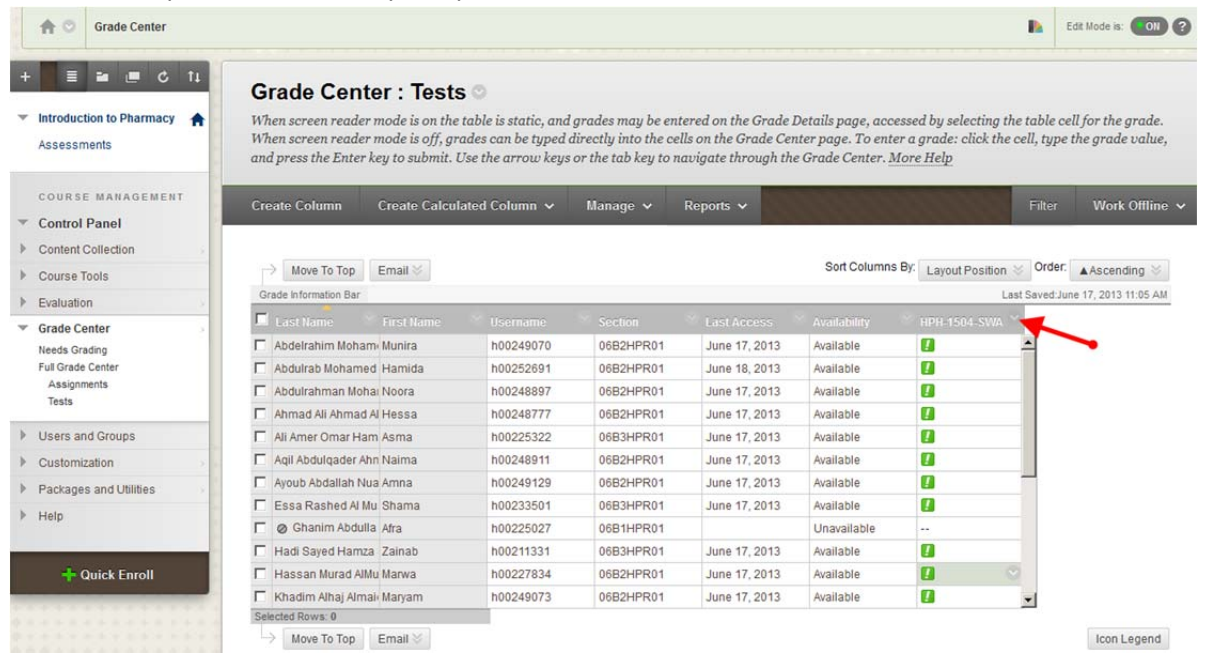

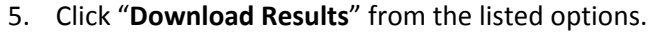

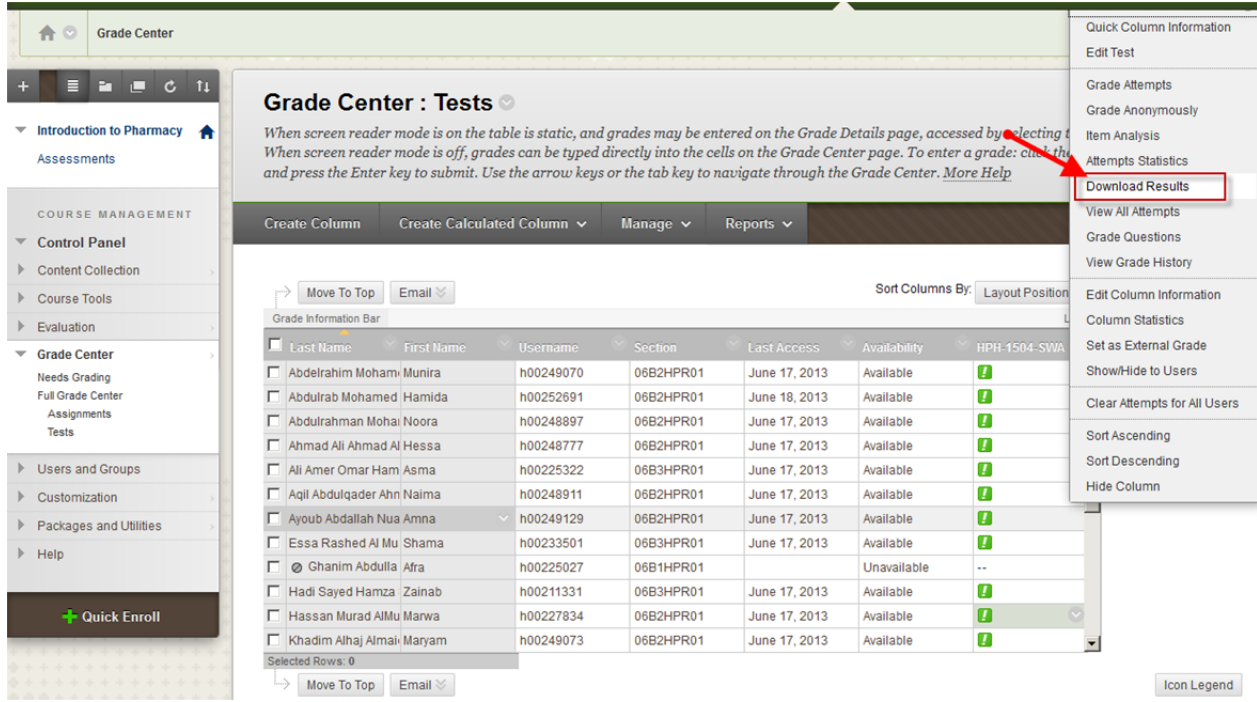

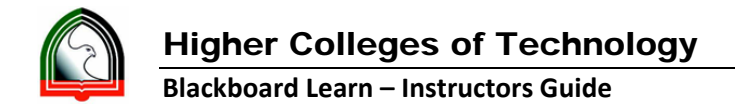

- 6. Under Download Results options, choose options as identified below:
	- "**Tab**" for the Delimiter field
	- For the 'Format of Results' (field), select any one of the options: "**By User**" OR "**By Question and User**" based on how you want the output.
	- For the 'Attempts to Download' (field), select "**Only Valid Attempts**", so that you will get the latest attempt.

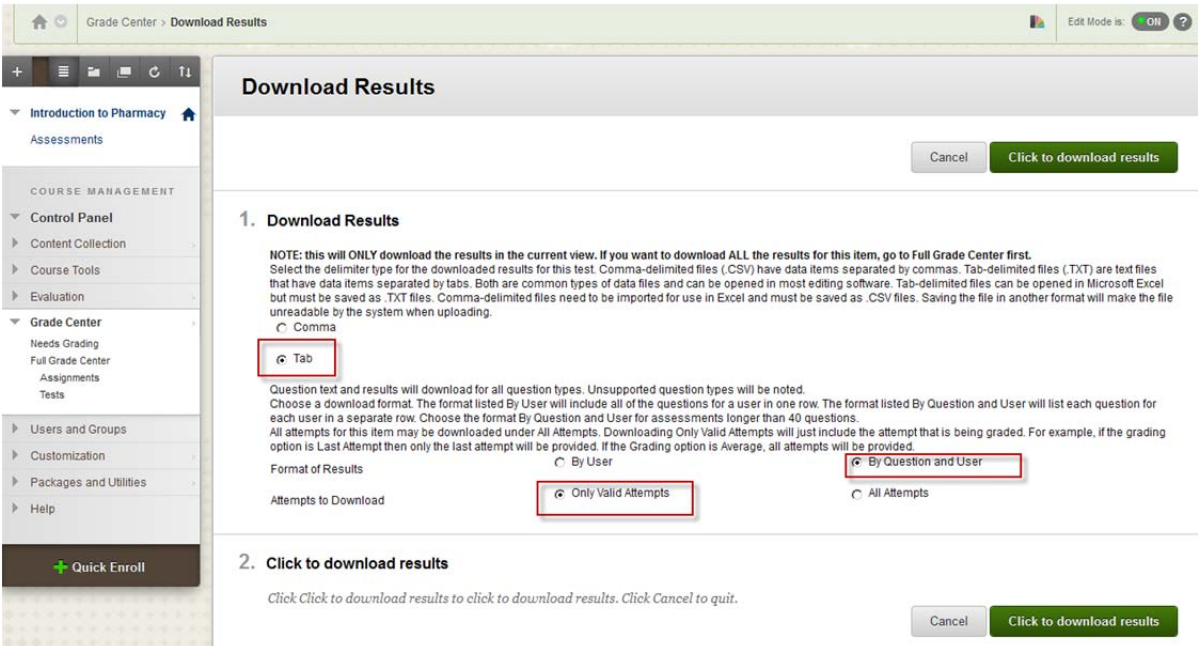

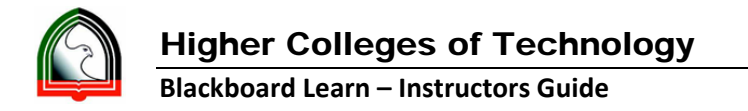

7. Now click "**Click to download results**"

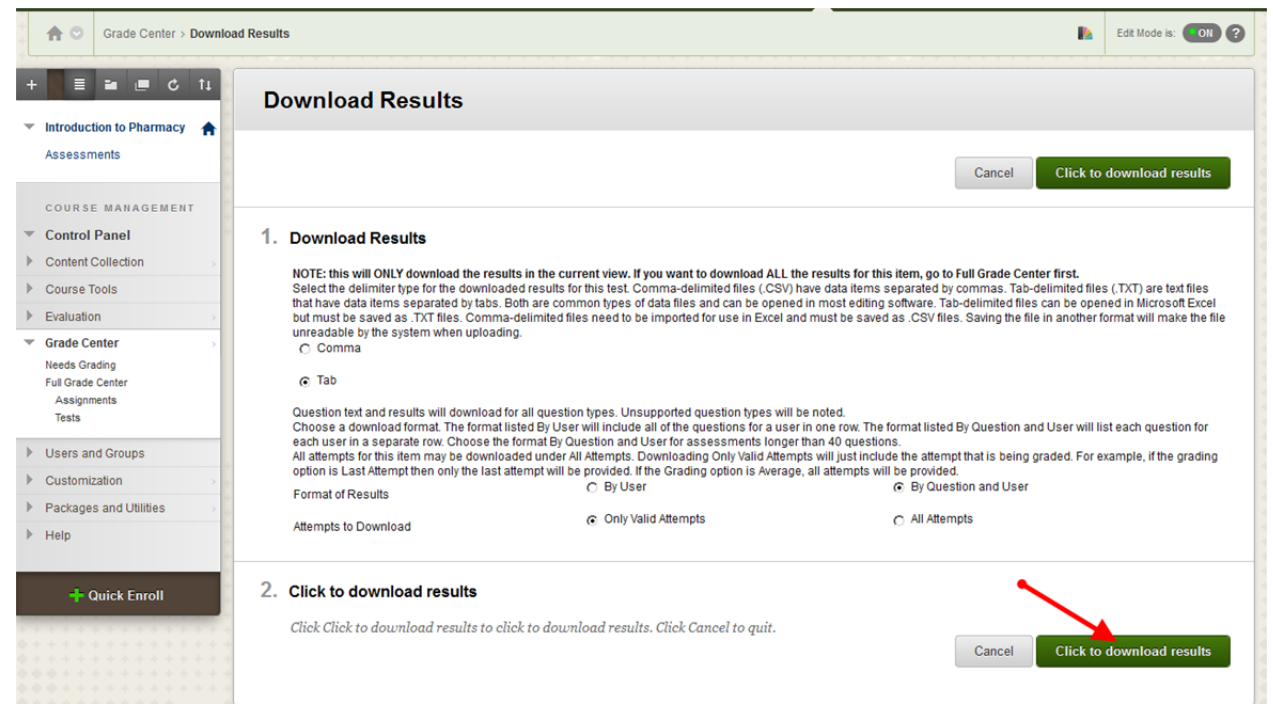

8. Browse the location and **save** the file to your computer. **Note:** Stay on this screen until the download is completed and saved on your computer to avoid generation of incomplete records in the downloaded results.